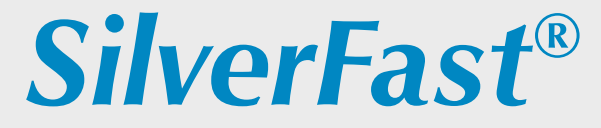

**Deutsch** 

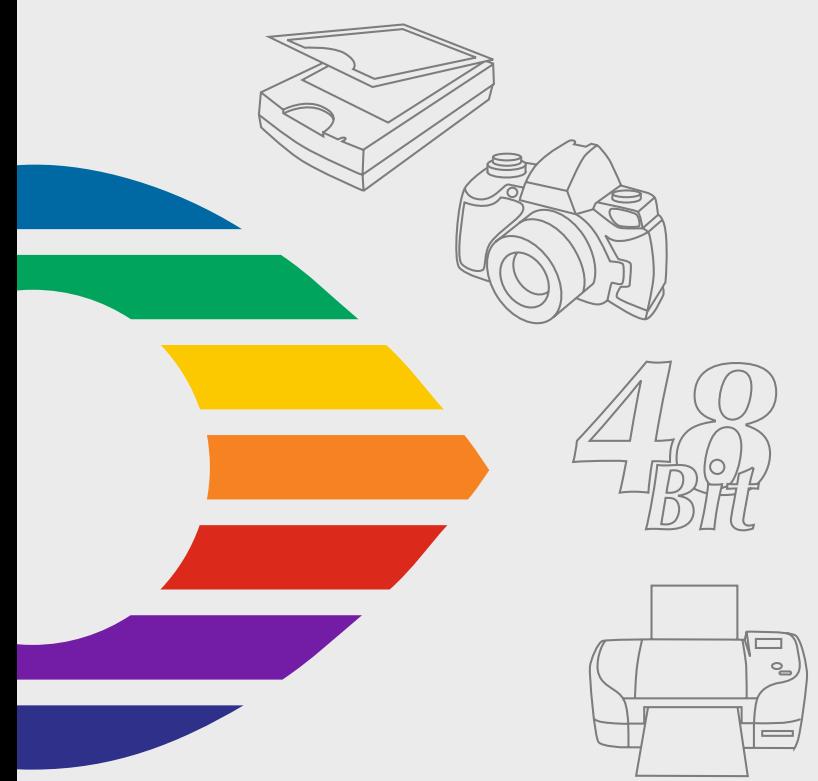

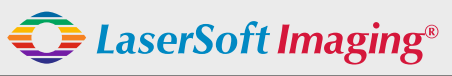

*SilverFast the Digital Power Tool*

## **SilverFast® Software-Lizenzvertrag**

Öffnen Sie das Software-Paket nicht und benutzen Sie die Software SilverFast nicht, bevor Sie den Inhalt dieses Lizenzvertrages gelesen und sich mit den Lizenzbestimmungen einverstanden erklärt haben! Sofern Sie mit diesen Bedingungen nicht einverstanden sind, schicken Sie bitte die Software ungeöffnet und unverzüglich an die LaserSoft Imaging AG zurück!

SilverFast<sup>®</sup> ist ein Software-Paket, das Software und unterstützende Dokumentation für eine Methode enthält, eine Imagedatei für die spätere Produktion von Farbseparationen oder Druckdateien zu erstellen. Dies ist ein Lizenz- und kein Kaufvertrag. Die LaserSoft Imaging AG ("LS Imaging") entwickelte SilverFast<sup>,</sup> und hält sämtliche Rechte an der Software und deren Kopie:

#### 1. Copyright

(1) Der Lizenznehmer erkennt an, daß das Copyright der Software sowohl in Form des Quell- als auch des Objektcodes bei LaserSoft Imaging AG liegt.

(2) Dokumentation und Software sind urheberrechtlich geschützt. Unbefugtes Benutzen, auch der Bilder des Handbuches, löst Schadensersatzansprüche aus.

#### 2. Lizenz

(1) LaserSoft Imaging AG erteilt dem Lizenznehmer eine ausschließliche und nicht übertragbare Lizenz für die persönliche Nutzung des Objektcodes von SilverFast und der zu seiner Unterstützung gelieferten Dokumentation.

(2) Diese Lizenz berechtigt zur Benutzung auf einem einzigen Rechner zur Zeit; für eine Mehrfachnutzung auf mehreren Prozessoren und/oder an verschiedenen Orten gleichzeitig sind mehrere Lizenzen erforderlich.

(3) Der Lizenznehmer darf - außer eine Sicherungskopie zur eigenen Verwendung - weder Teile noch die Software als Ganzes kopieren. Gleiches gilt für die Dokumentation.

(4) Die Software enthält vertrauliche Informationen; die Lizenz berechtigt den Lizenznehmer nicht, die Software zu verändern, anzupassen, zu dekompilieren, zu disassemblieren oder anders den Quellcode herauszufinden.

(5) Die Software darf nicht vermietet, verpachtet, unterlizensiert oder verliehen werden. Eine Übertragung an Dritte ist nur möglich, wenn die Software und Dokumentation übertragen wird, keine (Sicherungs-)Kopie zurückbehalten wird und der Dritte diesen Lizenzvertrag anerkennt.

#### 3. Inkrafttreten und Dauer der Lizenz

(1) Diese Lizenz tritt mit dem Tag in Kraft, an dem das Software-Paket geöffnet wird, und bleibt so lange in Kraft, bis der Lizenzvertrag von LaserSoft Imaging AG oder dem Lizenznehmer beendet wird.

(2) Der Lizenzvertrag kann wie folgt beendet werden:

(a) LaserSoft Imaging AG kann diese Lizenz durch schriftliche Benachrichtigung an den Lizenznehmer beenden, wenn der Lizenznehmer diesen Vertrag oder Teile von ihm verletzt.

(b) Der Lizenznehmer kann diese Lizenz durch schriftliche Benachrichtigung an LaserSoft Imaging AG unter den Voraussetzungen von Nr. 4 beenden, wenn er gleichzeitig das geöffnete Software-Paket an LaserSoft Imaging AG zurückschickt, die Softwarekopie auf seinem Rechner und die zu Sicherungszwecken erstellte Kopie vernichtet.

#### 4. Garantiebestimmungen

(1) Die Software wird "so-wie-sie-ist" ausgeliefert. LaserSoft Imaging AG gibt weder ausdrücklich noch implizit eine Garantie im Hinblick auf die Brauchbarkeit der Software für einen bestimmten Zweck oder daß die Software den Anforderungen des Lizenznehmers entspricht. Obwohl großer Entwicklungsaufwand betrieben wurde, kann keine Garantie für die Fehlerfreiheit der Software gegeben werden.

(2) Die Software ist vom Lizenznehmer innerhalb von 14 Tagen auf erkennbare, erhebliche Mängel hin zu untersuchen. Diese sind LaserSoft Imaging AG schriftlich mitzuteilen. Verborgene Mängel sind nach Entdeckung ebenfalls auf die gleiche Weise mitzuteilen. Anderenfalls gelten Software und Begleitmaterial als vorbehaltlos genehmigt.

(3) Bei erheblichen Mängeln hat LaserSoft Imaging AG die Wahl, dem Lizenznehmer eine neue Version zukommen zu lassen (Ersatzlieferung) oder den Mangel innerhalb angemessener Frist zu beseitigen (Nachbesserung). Gelingt es LaserSoft Imaging AG nicht, innerhalb dieser Frist die vertragsmäßige Nutzung des Programms zu ermöglichen, kann der Lizenznehmer wahlweise die Herabsetzung der Vergütung oder Rückgängigmachung des Vertrages verlangen.

(4) Bei Geltendmachung von Gewährleistungsansprüchen ist der Lizenznehmer verpflichtet, die Software zusammen mit der Empfangsbestätigung zurückzugeben. Die Kosten der Rücksendung trägt LaserSoft Imaging AG.

#### 5. Haftungsbeschränkungen

In keinem Fall ist LaserSoft Imaging AG, ein Distributor oder autorisierter Händler für direkte, indirekte oder Folgeschäden einschließlich, aber nicht darauf beschränkt, ökonomischer Verluste aus der Verwendung oder der Unfähigkeit zur Verwendung von SilverFast haftbar. Dies gilt auch, wenn LaserSoft Imaging AG, der Distributor oder autorisierte Händler auf die Möglichkeit solcher Schäden hingewiesen worden ist. Die Haftung ist in jedem Falle auf die Summe beschränkt, die der Lizenznehmer für die in diesem Vertrag inbegriffene Software aufgewendet hat.

#### 6. Warenzeichen und Marken

SilverFast sowie die in der Dokumentation erwähnten anderen Markennamen und -zeichen - auch anderer Firmen – sind (eingetragene) Warenzeichen von LaserSoft Imaging AG oder ihrer jeweiligen Inhaber. Die Benutzung dieser Namen, Markenzeichen, Dokumentation, Screenshots etc. unterliegt der Zustimmung von LaserSoft Imaging AG bzw. deren Markeninhaber(n). Unbefugtes Benutzen löst Schadensersatzansprüche aus.

#### 7. Ungültigkeit einer Klausel

Sollten einzelne Bestimmungen dieses Vertrages, gleich aus welchen Gründen, unwirksam sein oder werden oder sollte sich eine ausfüllungsbedürftige Lücke ergeben, wird dadurch der Vertrag im übrigen nicht berührt. An die Stelle der unwirksamen Bestimmung oder der ausfüllungsbedürftigen Lücke soll, ggf. auch rückwirkend, eine Regelung treten, die im Rahmen des rechtlich Möglichen dem am nächsten kommt, was gewollt war.

#### 8. Änderungen des Vertrages

Änderungen des Vertrages bedürfen der Schriftform.

#### 9. Anwendbares Recht

Auf diesen Vertrag findet deutsches Recht Anwendung. Das Übereinkommen der Vereinten Nationen über Verträge über den internationalen Warenkauf (CISG) ist ausdrücklich ausgeschlossen.

# **Inhalt**

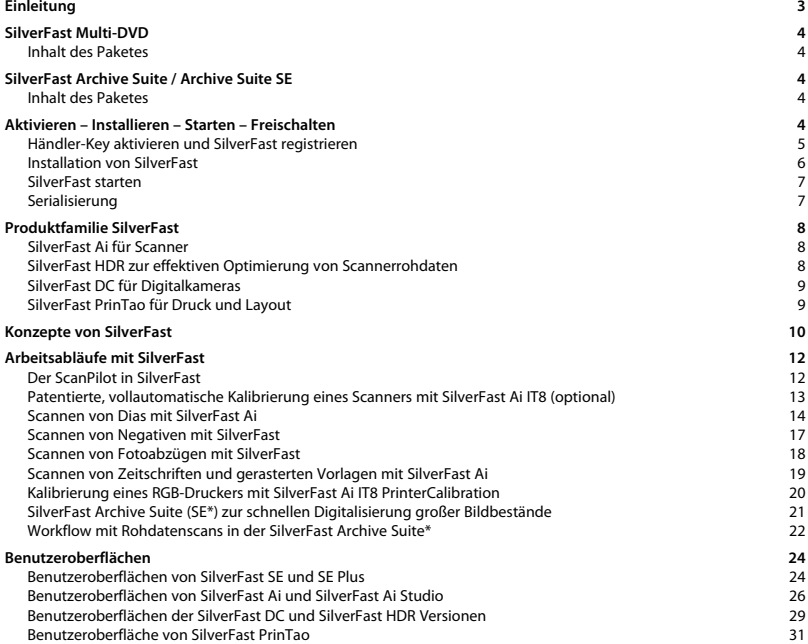

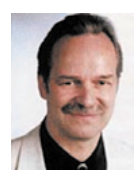

## **Einleitung**

*SilverFast Ai* ist nun im vierzehnten Jahr seit seiner Einführung im März 1995. Inzwischen hat *SilverFast* weltweit so viel Anerkennung erhalten, dass Anwender schon vom Standard für Scan Software sprechen. Das ist ein großartiges Kompliment auf dem wir uns jedoch nicht ausruhen wollen!

*SilverFast* hat in der Tat professionelles Farb-Scannen bedienbar und die Ergebnisse vorhersagbar gemacht.

*Karl-Heinz Zahorsky* Kiel, August 2009 Präsident und Gründer der *LaserSoft Imaging AG*

## <span id="page-3-0"></span>*SilverFast Multi-DVD* **Inhalt des Paketes**

Je nach gekaufter *SilverFast*-Version haben Sie eine DVD-Box mit unterschiedlichem Inhalt erworben.

Neben der immer vorhandenen Installations-DVD könnnen gedruckte Beilagen, IT8-Targets und weitere CDs oder DVDs geliefert worden sein.

# *SilverFast Archive Suite / Archive Suite SE* **Inhalt des Paketes**

Die *Archive Suiten* enthalten immer zwei CDs bzw. eine DVD. Eine enthält die Installationsprogramme für

die Scansoftware (*SilverFast Ai IT8 Studio* bzw. *SE Plus*) und die andere enthält die Bildnachbearbeitungssoftware (*SilverFast HDR Studio* bzw. *SilverFast HDR*).

# **Aktivieren – Installieren – Starten – Freischalten**

Wurde *SilverFast* direkt bei *LaserSoft Imaging* gekauft, dann können Sie sofort mit der Installation (Seite 6) fortfahren und den Abschnitt "Händler-Key aktivieren ..." überspringen.

Zusammen mit den Kaufunterlagen haben Sie von Ihrem Händler möglicherweise einen *Händler-Key* bekommen und noch keine reguläre *SilverFast*-Seriennummer.

Dieser *Händler-Key* ist 32-stellig und von Ihnen vor der Nutzung von *SilverFast* in eine *SilverFast*-Seriennummer umzuwandeln.

Die Umwandlung des *Händler-Keys* in eine SilverFast-Seriennummer erfolgt auf der Homepage von *LaserSoft Imaging* unter folgendem Link:

*https://www.silverfast.com/regkey/de.html*

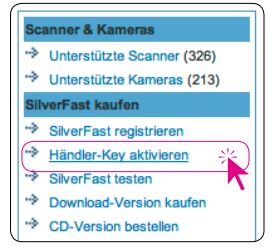

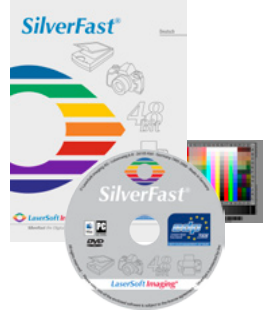

## <span id="page-4-0"></span>**Händler-Key aktivieren und** *SilverFast* **registrieren**

Um Ihre *SilverFast* Version freischalten zu können, benötigen Sie eine 30-stellige Seriennummer. Diese erhalten Sie durch die hier beschriebene Aktivierung und Registrierung auf der Homepage von *LaserSoft Imaging*:

1. Homepage von *LaserSoft Imaging* aufsuchen

Über *http://www.silverfast.de* gelangen Sie direkt zur Startseite.

2. *Händler-Key*

Am linken Rand finden Sie unter "SilverFast kaufen" den Eintrag "Händler-Key aktivieren". Klicken Sie bitte darauf.

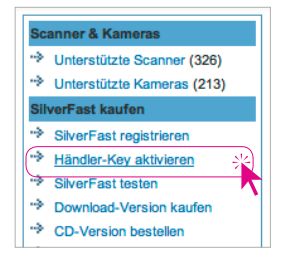

圆中豆

3. *Händler-Key* eingeben

Geben Sie im neuen Fenster bitte den *Händler-Key* ein, den Sie von Ihrem Händler erhalten haben.

Klicken Sie dann auf den Knopf "Prüfen".

4. Registrieren

Geben Sie bitte in das sich nun öffnende Formular Ihre Daten ein, unter denen *SilverFast* registriert werden soll.

Die markierten Felder sind Pflichtfelder und müssen immer ausgefüllt werden. Klicken Sie dann auf den Knopf

"Registrieren".

5. Erhalt der *SilverFast* Seriennummer Nach erfolgter Registrierung erhalten Sie im nächsten Fenster sofort die 30-stellige Seriennummer für Ihre *SilverFast* Version.

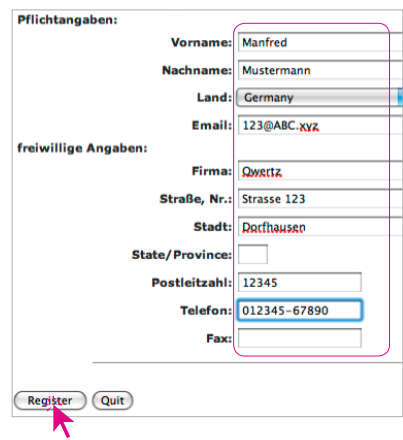

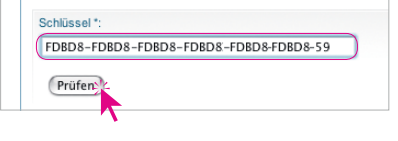

## <span id="page-5-0"></span>**Installation von** *SilverFast*

Legen Sie Ihre *SilverFast* Installations-DVD (CD) ins Laufwerk ein. Öffnen Sie die DVD (CD), falls sie sich nicht automatisch öffnet. Doppelklicken Sie auf das Installationsprogramm "SilverFast InstallPilot.app".

Klicken Sie auf die Schaltfläche "SilverFast installieren".

Wählen Sie nun den Hersteller Ihres Scanners aus. Wenn Sie eine *SilverFast DC* oder *SilverFast HDR* Version erstanden haben, wählen Sie bitte "LaserSoft Imaging" aus. Klicken Sie auf "Weiter".

Wählen Sie das Scannermodell bzw. die *SilverFast* Version aus.

Klicken Sie auf "Weiter".

Wählen Sie die Art des gekauften SilverFast Moduls aus: **Produktauswahl: SilverFast-Anwendung** "SE" oder "Ai" (für Vollversionen). Klicken Sie auf "Weiter".

Legen Sie fest, ob die *SilverFast*-Handbücher und die QuickTime-Filme ebenfalls installiert werden sollen. Klicken Sie auf "Weiter".

Nun sind die Installationsparameter festgelegt und der eigentliche Installationsvorgang

kann beginnen. Folgen Sie den Installationsanweisungen des Betriebssystems. Stellen Sie zuvor sicher, dass Sie über alle Installationsrechte (*Root* oder *Administrator*) an Ihrem Computer verfügen.

Beenden Sie den Installationsvorgang über "Schließen".

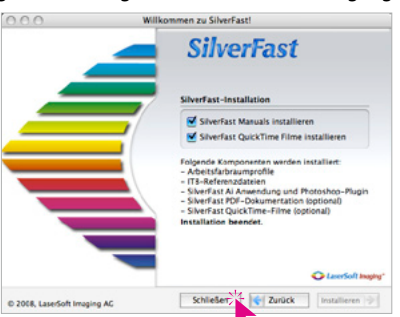

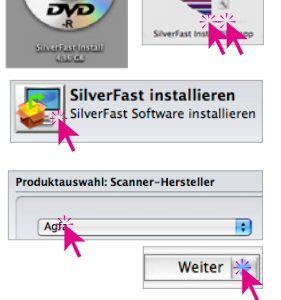

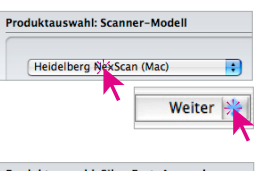

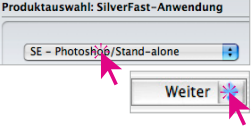

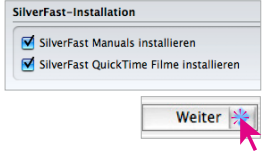

#### <span id="page-6-0"></span>*SilverFast* **starten**

**Start über** *SilverFast Launcher*: Der *SilverFast Launcher* wird per Doppelklick gestartet. Wählen Sie auf der entsprechenden Palette mit einem Mausklick die installierte *SilverFast*-Version aus.

Anschließend startet *SilverFast.*

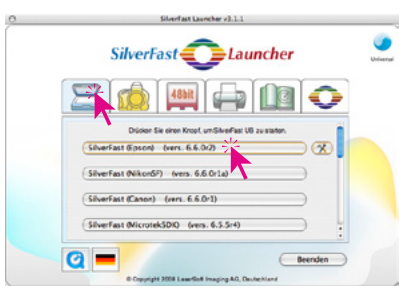

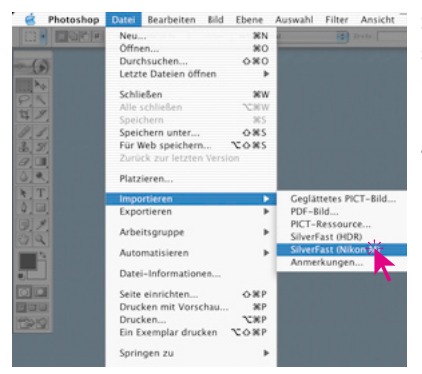

**Start über Photoshop**: Starten Sie Photoshop und öffnen Sie das "Ablage"-Menü (Windows: "Datei"-Menü).

Über "Importieren" wählen Sie Ihren Scanner "SilverFast…" an.

### **Serialisierung**

*SilverFast* öffnet sich beim ersten Aufruf mit dem Serialisierungs-Dialog.

Hier geben Sie Ihren Vornamen, Nachnamen, Ihre Firma und die *SilverFast* Seriennummer ein. Es können darin die Zahlen von Zwei (2) bis Neun (9) (also keine Eins und keine Null) und alle Buchstaben von "A" bis "Z" vorkommen, außer "i" und "O".

Klicken Sie auf "SilverFast freischalten", sobald Sie alles eingegeben haben.

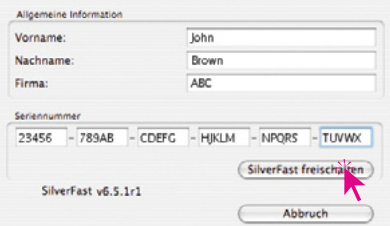

**Während des Installations- und Serialisierungsprozesses muss sich die SilverFast CD/DVD im Laufwerk befinden.**

# <span id="page-7-0"></span>**Produktfamilie** *SilverFast*

Die von der *LaserSoft Imaging AG* entwickelte *SilverFast*-Produktfamilie beinhaltet Softwarelösungen für diese vier Anwendungsbereiche:

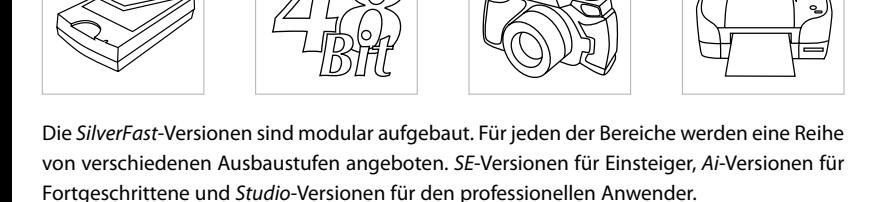

### *SilverFast Ai* **für Scanner**

*SilverFast Ai* ist als Highend-Scansoftware individuell an die Hardware von weit über 300 Scannern angepasst und daher in der Lage, das Maximum an Qualität aus jedem Gerät herauszuholen. Egal ob Film, Flachbett- oder Trommelscanner. Obwohl *SilverFast Ai* für das professionelle Scannen entwickelt wurde, ist die Bedienung der Software so einfach, dass auch Einsteiger mit Hilfe der intelligenten Automatikfunktionen brillante Bilder erzeugen können. *SilverFast Ai* lässt sich als unabhängige Stand-Alone-Anwendung (SF Launcher) ein-

*Scannen Optimierung von Digitalkameras Scanner-Rohdaten*

setzen oder als Photoshop-Plugin und ist sowohl für Apple Macintosh als auch für Windows erhältlich. Optional kann man *SilverFast Ai* mit einem IT8-Kalibrierungsset aufrüsten.

In den *SilverFast Archive Suiten* wird für einen qualitäts- und zeitoptimierten Workflow noch zusätzlich eine Version der *SilverFast HDR* gebundelt.

## *SilverFast HDR* **zur effektiven Optimierung von Scannerrohdaten**

*SilverFast HDR* ist die Highend-Bildbearbeitungssoftware für die Verarbeitung von 48Bit Rohdatenscans.

Um Daten mit einem maximalen Dynamikumfang (HDR - High Dynamic Range) zu speichern, wurde das 48Bit TIFF Format definiert. 48Bit Daten enthalten immer die Gesamtheit aller Details, die ein Scanner zu reproduzieren im Stande ist.

Anstatt mit einer Scansoftware wie der *Ai* den Scanner direkt anzusteuern, werden mit der *HDR* die bereits im Rohformat vorliegenden Scans

so bearbeitet als kämen sie direkt vom Scanner. Alle *SilverFast* Werkzeuge können voll im 48Bit Modus angewendet werden.

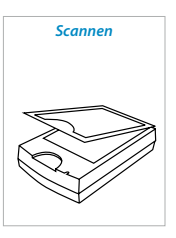

*Drucken*

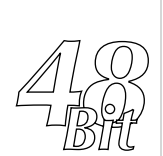

*Optimierung von Scanner-Rohdaten*

### <span id="page-8-0"></span>*SilverFast DC* **für Digitalkameras**

*SilverFast DC* ist die umfassende Stand-Alone Software-Lösung für Digitalkameras, um brillante und technisch überzeugende Bilder zu erzeugen. Alle dafür notwendigen Funktionen - von der Eingabe über die Verarbeitung bis hin zur Druckausgabe - sind in ihr enthalten. *SilverFast DC* erledigt alles! Selbst die Konvertierung von Rohdaten wird zum Kinderspiel.

Der von allen DC-Varianten bereitgestellte *Virtuelle Leuchttisch* ist

die unverzichtbare Arbeitsgrundlage für jeden Fotografen, der seine digitalen Bilder auf unkomplizierte Weise organisieren, verwalten und weiterverarbeiten möchte. Wie im realen Fotolabor kann man hier Fotoarchive erstellen, Bilder mit Kommentaren versehen, Alben anlegen, Kontaktbögen der gesamten Arbeitsfläche erzeugen oder einzelne Bilder in hoher Auflösung und variabler Größe ausdrucken.

### *SilverFast PrinTao* **für Druck und Layout**

*SilverFast PrinTao* bietet die Möglichkeit, schnell und ohne große Umwege Bilder bis hin zum Proof auszugeben. Direktes Drucken von Kontaktbögen und eigenen Layouts mit farbechter Wiedergabe erleichtert viele Aufgaben, die ansonsten mehrere Anwendungen durchlaufen müssten.

*SilverFast PrinTao* ist eine erfolgreiche Druck-Software. Die Verwendung von Templates reduziert die Anzahl sich wiederholender Bearbeitungsschritte. Eine Anzahl vordefinierter Templates ist bereits

in *SilverFast PrinTao* enthalten und kann durch Anwender-definierte Templates ergänzt werden.

Kurze Vorstellung von SilverFast Ai - ein QuickTime-Film auf der Homepage:

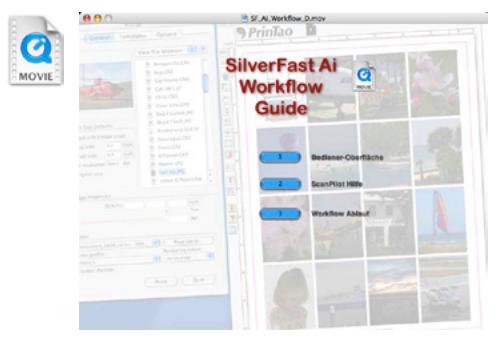

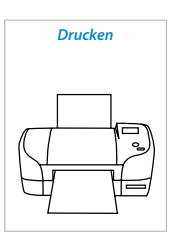

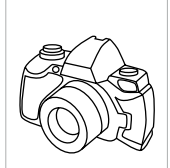

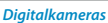

## <span id="page-9-0"></span>**Konzepte von** *SilverFast*

Die grundlegenden Ideen hinter *SilverFast* sind das übergreifende Vorschau- und Workflowkonzept, sowie die professionelle Implementierung eines durchgängigen Farbmanagements. Auf einem maximal großen, dem Monitor sich komplett anpassenden Vorschaubild, werden in Echtzeit alle nötigen und möglichen Bildkorrekturen und Optimierungen vorgenommen. Dabei werden sämtliche Korrekturen unter Ausnutzung der maximalen Farbtiefe des angeschlossenen Scanners bzw. des geöffneten Bildes angewendet (*HDR, DC*). Ist das Farbmanagement des Systems korrekt eingerichtet, ist z.B. für den Scanner über die vollautomatische IT8-Kalibrierung ein individuelles ICC-Profil erstellt worden, so ist das finale Scanergebnis exakt vorhersagbar.

Der *SilverFast*-Anwender weiß schon *vor* dem Auslösen des Scans (*SilverFast SE und Ai*), *vor* dem Starten der Renderprozesse (*SilverFast DC und HDR*), ganz genau, wie die fertigen Scans und Bilder am Ende aussehen werden.

Mit *SilverFast* lässt sich die oberste Regel der Digitalisierung und Bildverarbeitung einfach, effizient und zielgerichtet umsetzen:

> « Alles, was im Prozess der Bilderfassung oder Digitalisierung *nicht* vom Original in die Bilddatei hinüber gerettet wurde, ist ein für alle Mal verloren! Nichts kann das Verlorene zurückbringen! »

In der *SilverFast Archive Suite (Archive Suite SE)*, einer Kombination von *SilverFastAi IT8 Studio*- (*SE Plus-*) und *HDR Studio*- (*HDR-*) Versionen, lässt sich ein äußerst effizienter und zeitsparender Workflow zur Digitalisierung großer Bildbestände und Archive aufbauen. Im zu Grunde liegenden 48Bit-Workflow wird der Prozess des hardwareseitigen Scannens komplett vom Prozess der Bildoptimierung getrennt. Im Hintergrund laufende Vollautomatiken wie *HiRePP* oder die *Gamma-Synchronisierung* sorgen für maximale Qualität bei kleinstmöglichem Zeiteinsatz des Anwenders.

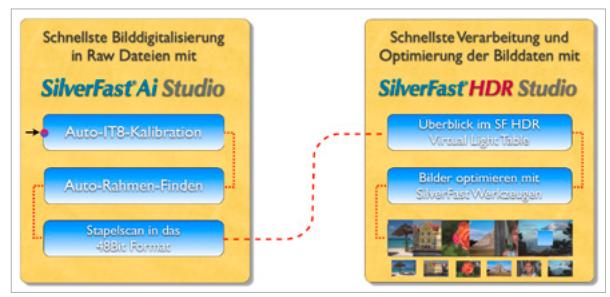

*http://www.silverfast.com/sf/archive-workflow*

# **QuickTime-Tutorials, Dokumentationen und weitere Hilfen**

Aus Platzgründen kann in dieser Dokumentation nur ein Überblick und kleiner Einstieg in *SilverFast* gegeben werden. Haben Sie *SilverFast* komplett installiert, dann stehen Ihnen bereits umfangreiche Hilfen direkt in der Software zur Verfügung:

- QuickTime-Filme in jedem Dialog, startbar über den blauen Knopf:
- PDF Dokumentationen, erreichbar über die Knöpfe mit dem Fragezeichen:

Ein riesiger Fundus an zusätzlichen Informationen steht Ihnen auf der Homepage von *LaserSoft Imaging* zur Verfügung:

- Dokumentationen im PDF-Download: http://www.silverfast.com/documentation/de.html
- QuickTime Schulungsfilme: http://www.silverfast.com/mov/de.html
- Anwender-Forum: http://forum.silverfast.com

Zusätzlich finden Sie im Internet, im Buch- und Zeitschriftenhandel eine Menge Publikationen, die sich direkt oder in Teilbereichen mit *SilverFast* beschäftigen. Beispiele:

- Taz Tally, Ph.D.; SilverFast® Das offizielle Buch Fotos, Dias, Negative und Zeichnungen professionell scannen. Scanner-Kalibrierung und Farbmanagement. CD mit Demos, Beispielen und QuickTime-Movies (Taschenbuch) http://www.silverfast.com/show/sf-official-guide/de.html
- David B. Brooks

 How to scan Photos with LaserSoft Imaging SilverFast SE 6 http://www.silverfast.com/showdocu/de.html?docu=1004

• Ian Lyons LaserSoft Imaging SilverFast Tutorials http://www.computer-darkroom.com/sf5\_contents.htm

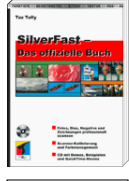

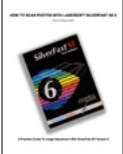

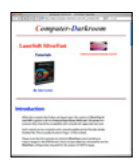

# <span id="page-11-0"></span>**Arbeitsabläufe mit** *SilverFast*

Auf den folgenden Seiten wird Ihnen ein kleiner Einblick in die Arbeitsabläufe und typische Anwendungsbereiche von *SilverFast*-Produkten vermittelt.

## **Der** *ScanPilot* **in** *SilverFast*

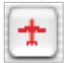

Beim ersten Start von *SilverFast* werden Sie gleich vom *ScanPilot* begrüßt. Ganz im Sinne eines Autopiloten wird er Sie durch den gesamten Arbeitsablauf, bis hin zum fertigen Scan führen.

Über den Knopf mit dem roten Flugzeug lässt sich der ScanPilot ein- und ausblenden.

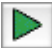

Wenn Sie den grünen Startknopf drücken, werden die in der senkrechten Knopfleiste vorgegebenen Schritte vom *ScanPilot* übernommen. Hier im Beispiel sind es jetzt Vorschauscan, Rahmen setzen (Sie können bestimmen, welcher Ausschnitt gescannt werden soll), Bild-Automatik, Gradations-Korrektur, Einstellung der Skalierung und schließlich der End-Scan. Nach diesen Schritten ist Ihre Vorlage eingescannt.

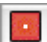

Sie können diesen Vorgang jederzeit mit der roten Stoptaste anhalten, manuell eingreifen und direkt die Werkzeuge aus dem Hauptdialog von *SilverFast* benutzen.

Wenn Sie den *Option*-Knopf drücken, kön-Option nen Sie die Liste der Werkzeuge, die vom *ScanPilot* angewendet bzw. aufgerufen werden sollen verändern, indem Sie die Ankreuzfelder neben dem entsprechenden Werkzeug anklicken. Der *ScanPilot* zeigt die optimale (professionelle) Reihenfolge für die Werkzeuge.

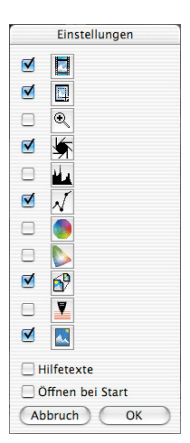

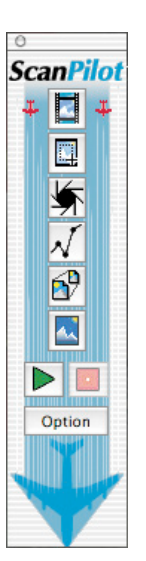

## <span id="page-12-0"></span>**Patentierte, vollautomatische Kalibrierung eines Scanners mit** *SilverFast Ai IT8* **(optional)**

Die für viele Scanner optional erhältliche Funktion "Auto-IT8" ermöglicht eine präzise, schnelle und vollautomatische IT8-Kalibrierung mit nur zwei Mausklicks. Der Arbeitsablauf ist denkbar einfach:

• Das mit einem Barcode versehene IT8-Target von *LaserSoft Imaging* wird auf dem Scanner platziert.

- In der aktiven *SilverFast* wird der IT8-Knopf angeklickt. Daraufhin kalibriert *SilverFast* den Scanner vollautomatisch und meldet sich zum Abschluss mit einem Bestätigungsdialog.
- Mit einem Klick auf "OK" wird das erstellte Scanner ICC-Profil gespeichert. *SilverFast* aktiviert nun das neue Profil in seinen Voreinstellungen und startet einen entsprechend aktualisierten Vorschauscan.

Detailliertere Infos finden Sie auf unserer Web-Seite www.SilverFast.com, im Handbuch und in dessen Addenden oder schauen Sie sich im Web z.B. den QuickTime-Film an:

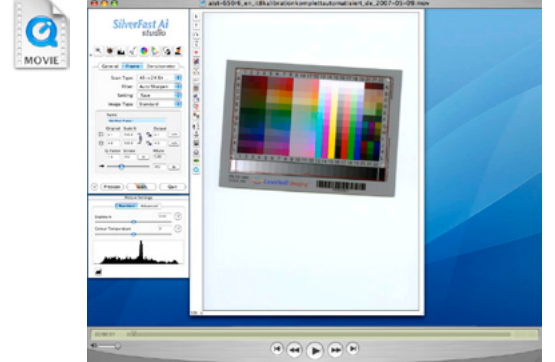

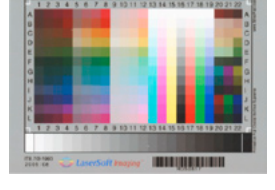

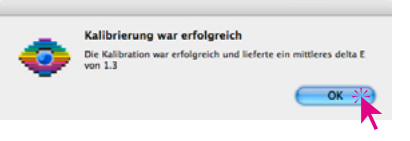

## <span id="page-13-0"></span>**Scannen von Dias mit** *SilverFast Ai*

Legen Sie den bestückten Diahalter auf den Scanner. Starten Sie *SilverFast* im Durchlichtmodus und lassen Sie über "Prescan" einen Vorschauscan von der gesamten Scanfläche erzeugen.

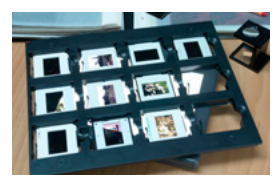

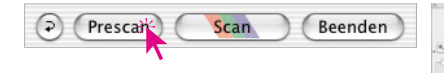

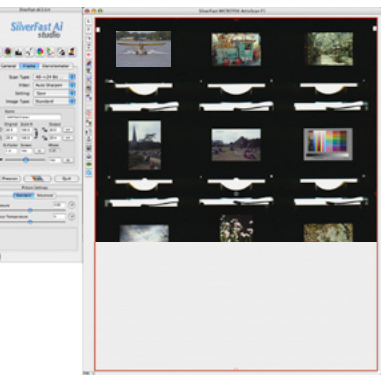

Verkleinern Sie den großen roten Scanrahmen mit der Maus durch Ziehen an den Kanten und Ecken.

Platzieren Sie den Scanrahmen in (!) die Bildfläche des ersten zu scannenden Dias.

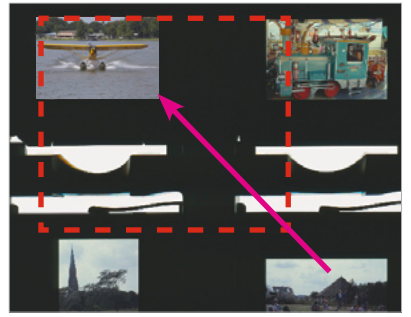

Durch Klick auf den Zoom-Knopf wird der Ausschnitt vergrößert und passt sich dabei der frei verfügbaren Fläche des Monitors an.

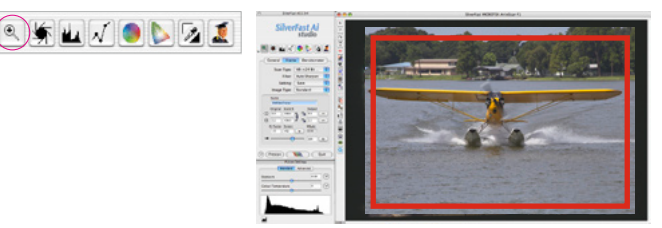

Platzieren Sie den Rahmen über den bildwichtigen Motivbereichen und klicken Sie auf die "Bildautomatik".

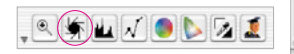

Die Bildautomatik arbeitet ganz ähnlich wie die Belichtungsmessung in der Fotografie,

indem sie den Scan "richtig belichtet" und den Weiß- bzw. Schwarzpunkt korrekt setzt. Im großen Vorschaufenster können Sie die zu erwartende Wirkung komfortabel beurteilen.

Über die Schaltflächen für das Histogramm oder die Gradation kann das Bild bequem und mit Echtzeitreaktion

des Vorschaufensters ggfs. noch nachjustiert und sehr fein weiter optimiert werden.

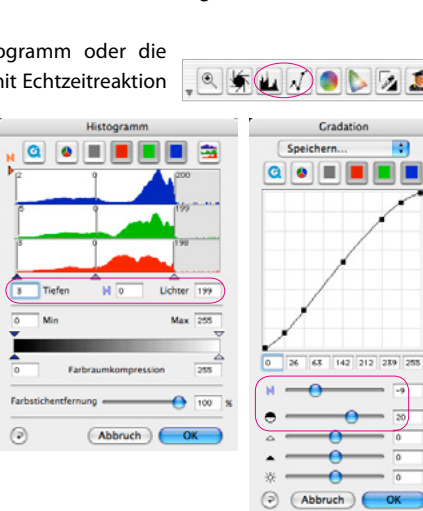

Für weitergehende farbliche Änderungen stehen eine "Global-Korrektur" und die äußerst umfangreiche "Selektiv-Korrektur" zur Verfügung.

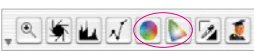

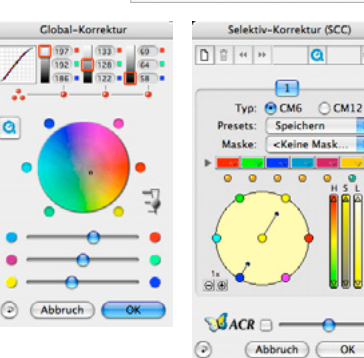

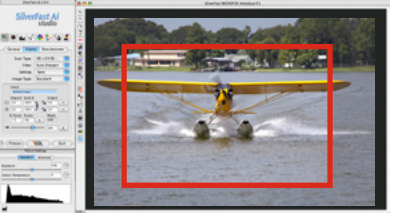

 $\heartsuit$ 

в

Dann braucht nur noch die Bildgröße und die Ausgabeauflösung eingestellt werden. Hier im Beispiel soll das Dia auf etwa 20 x 30 cm

bei 250 ppi vergrößert werden.

Unter "Filter" kann anschließend einer der Schärfungsfilter aktiviert werden, z.B. die sich an die Auflösung anpassende "Auto-Schärfe".

Wenn nur ein einzelnes Dia zu scannen ist, dann kann der Digitalisierungsvorgang über den Knopf "Scan" gestartet werden.

Für das Scannen von mehreren Dias aus demselben Diahalter ist der Stapelbetrieb zu empfehlen. Der Stapelbetrieb wird auf der Palette "Allgemein" unter "Scanmodus / Stapel Modus (Datei)" aktiviert.

Durch Anklicken des "Zoom"-Knopfes öffnet *SilverFast* wieder die Gesamtübersicht im Vorschaufenster.

Nun kann ein zweiter Scanrahmen über dem nächsten zu scannenden Dia per Klickziehen mit der Maus aufgezogen und platziert werden.

 $\overline{P}$ 

Prescan

Mit denselben Schritten wie für das erste Dia werden die Optimierungsparameter für das neue Dia eingestellt. So können schnell und einfach alle Dias im Halter, rein auf Vorschaubasis, abgearbeitet werden.

Am Ende wird dann über "Scan" der Stapelscan ausgelöst.

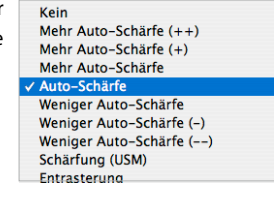

Scan

 $1011.6$ 

1011.6

152 **In**  $\sqrt{250}$  $\sqrt{dp}$ 

Output

 $\sqrt{300}$ 

 $20.0$ 

Mhyte  $16,60$ 

Beenden

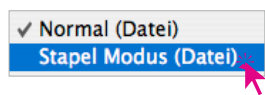

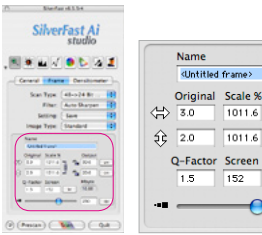

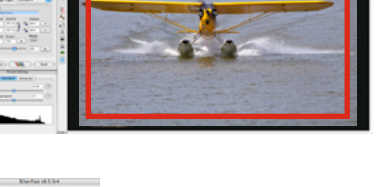

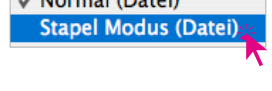

**FLVOLAI** 

### <span id="page-16-0"></span>**Scannen von Negativen mit** *SilverFast*

Das Scannen von Negativen, speziell von farbigen Negativen, bedeutet eine besondere Herausforderung. Negative sind vor der eigentlichen Bildoptimierung in ein normal erkennbares Positiv *umzukehren*. Farbnegative müssen zudem noch von ihrer *Maskierung*, der orange-rötlichen Färbung des Filmträgers befreit werden.

In *SilverFast* ist ein Konverter enthalten, der beides in einem Dialog vereint. Der Konverter heißt "NegaFix" und öffnet sich, wenn auf der Palette "Allgemein" unter "Pos./Neg." auf "Negativ" umgeschaltet wird.

Im *NegaFix*-Dialog sind Konvertierungs-Profile für Farbund Schwarz/Weiß-Filme der gängigsten Hersteller und Filmtypen enthalten.

Als erstes ist ein Vorschauscan zu starten. Dann ist der rote Scanrahmen innerhalb des Bildes zu platzieren und auf den gewünschten Bildausschnitt aufzuziehen. Noch zeigt sich ein Farbnegativ als Negativ mit orangener Maskierung.

Dann schaltet man in der Allgemein-Palette auf "Negativ" um. Der *NegaFix*-Dialog öffnet sich, und das große Vorschaubild

wandelt sich in ein Positiv. Macht es im Gesamten noch einen fehlfarbigen Eindruck, dann neutralisiert man über die Auswahlmenüs für Hersteller, Filmtyp und Filmempfindlichkeit den Farbstich.

Sie sollten hier frei zwischen den Wahlmöglichkeiten wechseln - so lange, bis das große Vorschaubild zufriedenstellend ist. Da nur zwischen mathematischen

gefahren werden.

Profilen gewechselt wird, spielt es keine Rolle, ob am Ende

z.B. ein Kodak-Film mit einem Profil für einen völlig anderen Film korrigiert wurde. Das sichtbare Ergebnis zählt.

In den Vollversionen von *SilverFast* existiert neben den Filmprofilen noch der *Experten-Modus*. Über ihn lassen sich bequem ganz eigene *NegaFix*-Profile erstellen und auch speichern.

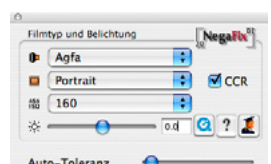

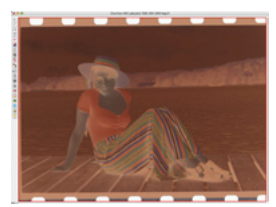

Filmtyp und Belichtung

<Andere> <Andere>

66 <Standard>

冰 Auto-Toleranz

NegaFix τ

Ð  $MCCR$ 

ஈ  $|0|?|1$  $0.0$ 

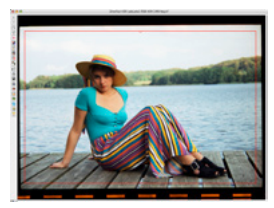

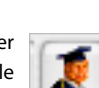

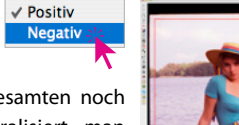

## <span id="page-17-0"></span>**Scannen von Fotoabzügen mit** *SilverFast*

Auch beim Scannen von Fotos, Gemälden und sonstigen undurchsichtigen Materialien sind prinzipiell die gleichen Arbeitsschritte einzuhalten wie beim Scannen von Dias. Der Unterschied liegt im Material selber begründet. Undurchsichtige Objekte werden im Modus "Aufsicht" gescannt. Dieser wird auf der "Allgemein"-Palette unter  $\sqrt{\mathsf{Aufsicht}}$ **Durchsicht** "Original" aktiviert.

## **Zusammenfassung eines Scandurchlaufs:**

- 1. IT8-Kalibrierung des Scanners aktualisieren (1x pro Woche bis 1x pro Monat)
- 2. Foto / Scanvorlage auf dem Scanner platzieren
- 3. Vorschauscan aktualisieren
- 4. Scanrahmen in der Scanvorlage über die wichtigsten Bereiche aufziehen
- 5. Bei Bedarf: Zoom benutzen
- 6. Bildautomatik anwenden
- 7. Bei Bedarf: Feinjustage über Histogramm / Gradation
- 8. Bei Bedarf: Globale- oder Selektive Farbkorrektur
- 9. Scanrahmen auf Endausschnitt zurechtziehen
- 10. Dateinamen, Bildgröße und Ausgabeauflösung eingeben
- 11. Schärfungsfilter aktivieren und bei Bedarf manuell einstellen
- 12. Scan starten, dabei Zielverzeichnis und Dateiformat vorgeben

Wenn mehrere Fotos auf dem Flachbett des Scanners Platz finden, dann empfiehlt sich auch hier der Stapelbetrieb. Er wird auf der Palette "Allgemein" unter "Scanmodus / Stapel Modus (Datei)" eingerichtet.

### **Tipp: Schnelles Duplizieren eines Scanrahmens mit identischen Parametern**

Ein Scanrahmen kann inklusive all seiner eingestellten Optimierungsparameter ganz einfach kopiert werden: Klicken Sie dazu bei gedrückter "Alt"-Taste neben den aktiven roten Scanrahmen in das Vorschaufenster. Dies erzeugt eine Rahmenkopie, die auf das nächste Bild gezogen werden kann.

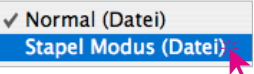

## <span id="page-18-0"></span>**Scannen von Zeitschriften und gerasterten Vorlagen mit** *SilverFast Ai*

So schön und brillant ein Foto in einer Zeitung oder einem Magazin auch aussehen mag. Betrachtet man es mit einer Lupe, so "zerfällt" es plötzlich in eine Ansammlung aus mehr oder weniger feinen monochromatischen Farbpunkten. Einem Druckraster aus Cyan, Magenta, Gelb und Schwarz.

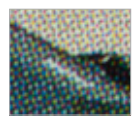

Die Kunst beim Scannen besteht nun darin, aus diesem Druckraster wieder ein Bild mit halbtonartigen, fließenden Verläufen zu erzeugen. Diese "Entrasterung" ist in den *SilverFast Plus-* und *Studio*-Versionen weitgehend automatisiert. Das Druckraster wird vollautomatisch identifiziert. Schwarz auf Weiß gedruckter Text kann dabei separat von *SilverFast* optimiert werden. So sehen im Endscan nachher Bild und Text perfekt aus.

## **Die Entrasterung im Einzelnen:**

- 1. IT8-Kalibrierung des Scanners aktualisieren (1x pro Woche bis 1 x pro Monat)
- 2. Zeitungsfoto auf die Scanfläche legen.
- 3. Vorschauscan erzeugen
- 4. Scanrahmen aufziehen und dadurch den endgültigen Scanbereich festlegen.
- 5. Bildautomatik auslösen
- 6. Bei Bedarf: Feinjustierung über Histogramm / Gradation
- 7. Bei Bedarf: Globale- oder Selektive Farbkorrektur
- 8. Dateinamen eingeben. Skalierung / Bildgröße auf 100% belassen (maximal bis rund 200%). Ausgabeauflösung einstellen (200 bis 300 ppi)
- 9. Auf der Palette "Rahmen" einen der automatischen Entrasterungsfilter aktivieren, oder

wie hier "Entrasterung". Im Dialog die Raster-, Rahmen- und Texterkennung aktivieren. Nun auf "Vorschau" und dann auf eine möglichst homogene Fläche im Bild klicken.

Parameter bei Bedarf

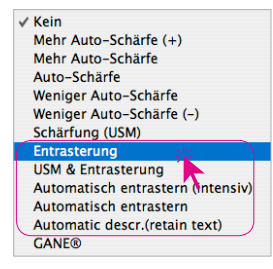

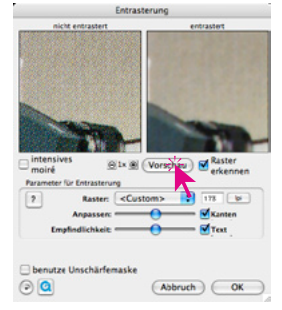

nachjustieren. Oft lässt sich mit Hilfe der USM-Schärfung das Bild noch weiter verbessern. Mit "OK" schließen.

10. Scan starten, dabei Zielverzeichnis und Dateiformat vorgeben.

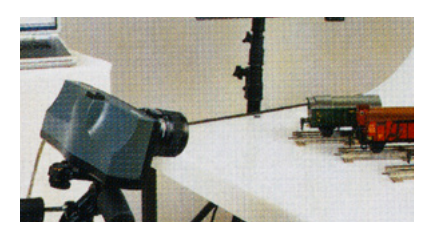

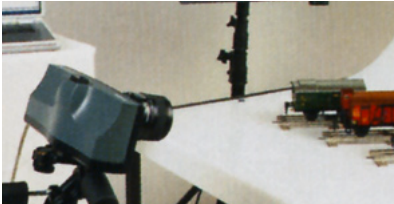

## <span id="page-19-0"></span>**Kalibrierung eines RGB-Druckers mit** *SilverFast Ai IT8 PrinterCalibration*

Die Ausgabe- bzw. Drucker-Kalibrierung bildet den Abschluss zur Herstellung eines farblich vorhersagbaren, reproduzierbaren Arbeitsablaufs am Computerarbeitsplatz. Als Messgerät wird ein Flachbettscanner eingesetzt. Die Drucker-Kalibrierung ist optional für viele Scanner mit *SilverFast Ai IT8 (Studio)* erhältlich.

## **Ablauf der Drucker-Kalibrierung im Überblick**

- 1. Vorbereitung des Druckers Düsentest, Papier einlegen Optimale Druckertreiber- und Papiereinstellungen ermitteln und notieren
- 2. Vorbereitung des Scanners IT8-Kalibrierung durchführen
- 3. Drucker-Kalibrierungsassistent starten Drucker- und Papierspezifika in die Eingabemaske eintippen Mit einem Klick auf "Drucker-Kalibrierungs-Target ausdrucken" in den Druckertreiber wechseln Farbmanagement im Druckertreiber deaktivieren (Wichtig!) Papiereinstellungen im Druckertreiber vornehmen Ausdruck des Targets zur Drucker-Kalibrierung starten
- 4. Drucker-Kalibrierungs-Target vollständig trocknen lassen! (Siehe in Gebrauchsanweisung des Papier-Herstellers unter "optimale Trocknungszeit".)
- 5. Drucker-Kalibrierungsassistent ggfs. neu starten Scanner vorbereiten Lampenerwärmung abwarten, Target zusammen mit

weiteren Bögen desselben Papiers auf dem Scanner legen.

Scannen des Targets zur Drucker-Kalibrierung Ausmessen des Targets zur Drucker-Kalibrierung ICC-Profil benennen und speichern Ausgedrucktes Target im Papierpaket aufbewahren

6. ICC-Profil testen und ggfs. über den Profil-Editor anpassen

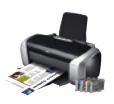

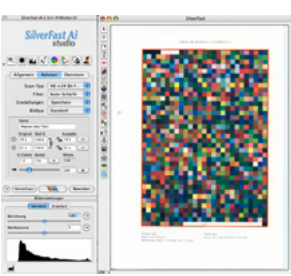

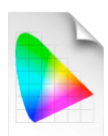

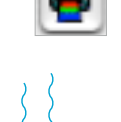

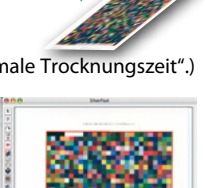

### <span id="page-20-0"></span>*SilverFast Archive Suite* **(***SE***\*) zur schnellen Digitalisierung großer Bildbestände**

Die *SilverFast Archive Suite (Archive Suite SE\*)* dient in erster Linie der effizienten und zeitsparenden Digitalisierung von größeren Bildarchiven. Mit der Scansoftware wird zunächst ein Rohdatenscan erzeugt, der anschließend zeitlich und räumlich getrennt mit der *SilverFast HDR* zu einem fertigen Bild optimiert wird. Alles mit vollem Farbmanagement, maximaler Qualität und höchster Arbeitsgeschwindigkeit.

*\* Zur Vereinfachung wird im Folgenden (Seite 21-23) nur auf die Archive Suite eingegangen. Die Angaben gelten mit Ausnahmen (\*\*) entsprechend auch für die Archive Suite SE.*

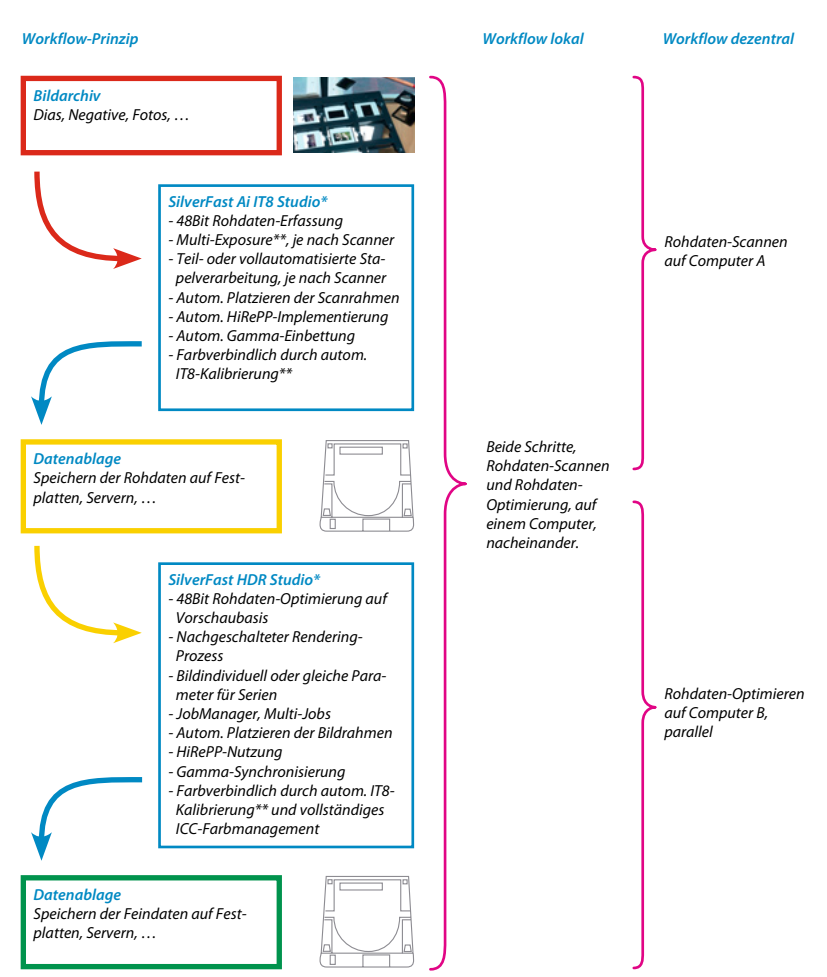

## <span id="page-21-0"></span>**Workflow mit Rohdatenscans in der** *SilverFast Archive Suite\**

Im ersten Schritt werden die Rohdatenscans mit *SilverFast Ai Studio\** im Scan-Typ "64 Bit HDRi Farbe" (bei Durchlicht, Scanner abhängig) oder "48 Bit HDR Farbe" gescannt.

> Einstellungen: SilverFast-Vor... Original-Auflösung beibehalten

Automatik vor jedem Scan ausführen

Standard

÷

Abbruch

Bildrahmen suchen Automatik

**Bildtyp:** 

OK

Bei der Aktivierung dieses Scan-Typs werden automatisch alle Werkzeuge in der Werkzeugleiste deaktiviert. Nun lassen sich nur noch die benötigte Ausgabeauflösung und *Multi-Exposure* hinzuschalten.

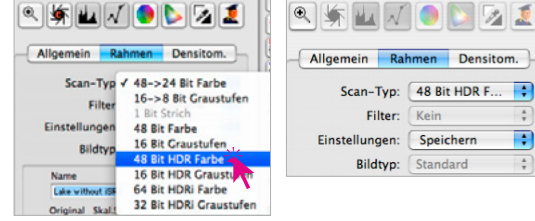

Das Verzeichnis mit den Rohdatenscans öffnet man im Übersichtsfenster des *VLT* (= virtual light table, der Leuchttisch) von *SilverFast HDR*.

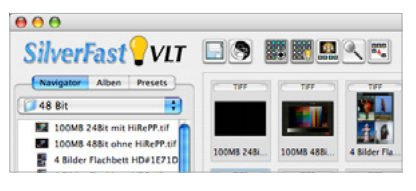

Dann wird der *JobManager* gestartet. Die zu optimierenden Rohbilder werden in der Übersicht des *VLT* ausgewählt und per Klickziehen (Drag&Drop) in den *JobManager* gezogen.

Beim Import lässt sich noch ein zuvor konfiguriertes Parameter-Setting, oder einfach nur die Bildautomatik auf die importierten Bilder anwenden.

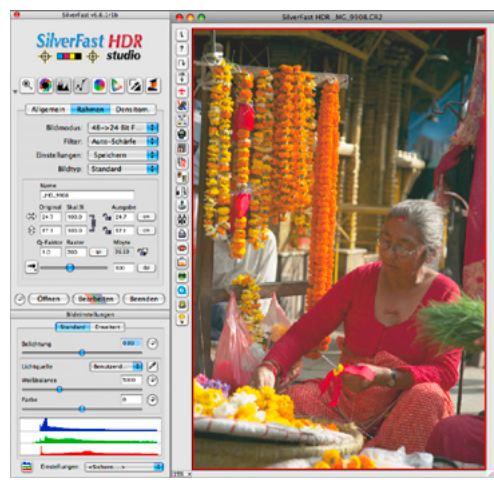

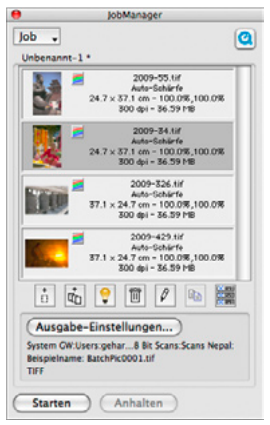

Ein Doppelklick im *JobManager* auf ein noch zu bearbeitendes Bild öffnet dieses im Hauptdialog der *SilverFast HDR* und blendet den *VLT* aus.

Selbst riesige Dateien können dank *HiRePP* innerhalb von 1 bis 3 Sekunden geöffnet werden.

Nun kann auf Basis des großen Vorschaufensters die

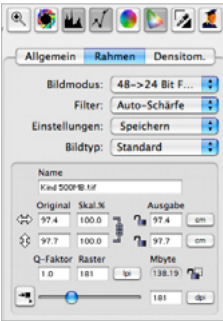

Bildoptimierung erfolgen; z.B. mithilfe des Histogramm-Dialogs, der Gradationseinstellungen, evtl. noch Farbkorrekturen, dann die Skalierung und Ausgabeauflösung, abschließend der Schärfe-Filter, …

Am Ende werden die auf diese Art und Weise gesammelten Parameter inkl. Skalierung und Beschnitt, über "Speichern" in den *JobManager* zurückgeschrieben.

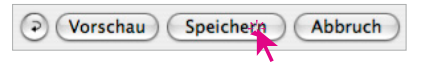

Nun kann das nächste Bild optimiert und auf

diese Weise Bild für Bild der gesamte Inhalt des *JobManagers* durchgearbeitet werden.

Am Ende sind die zu rendernden Bilder oder der ganze Inhalt des *JobManagers* zu aktivieren. ٥ū,

In den "Ausgabe-Einstellungen" wird nun das Zielverzeichnis und das Ausgabe-Dateiformat festgelegt.

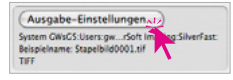

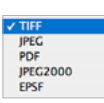

Anschließend wird die Abarbeitung des *Jobs*, der Renderprozess, gestartet.

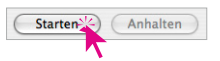

Erst an dieser Stelle liest *SilverFast HDR* die vollen Dateigrößen aus, verrechnet diese mit den eingestellten Optimierungsparametern und speichert die fertigen Bilder ins Zielverzeichnis.

Der Verlauf des Renderprozesses wird kontinuierlich im *JobManager* angezeigt. Bilder mit grünen Punkten sind fertig gerendert. Das jeweils im Bearbeitungsprozess befindliche Bild ist mit einem gelben Punkt gekennzeichnet.

Am Ende verbleiben die Rohdateien unverändert (!) am Quellort zurück – als perfektes Backup!

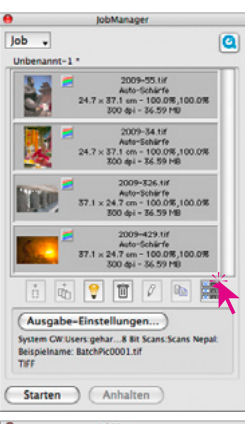

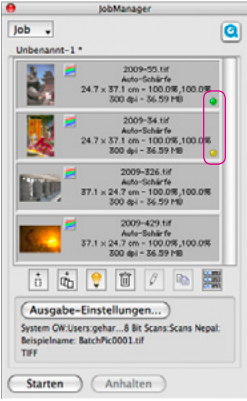

## <span id="page-23-0"></span>**Benutzeroberflächen Benutzeroberflächen von** *SilverFast SE und SE Plus*

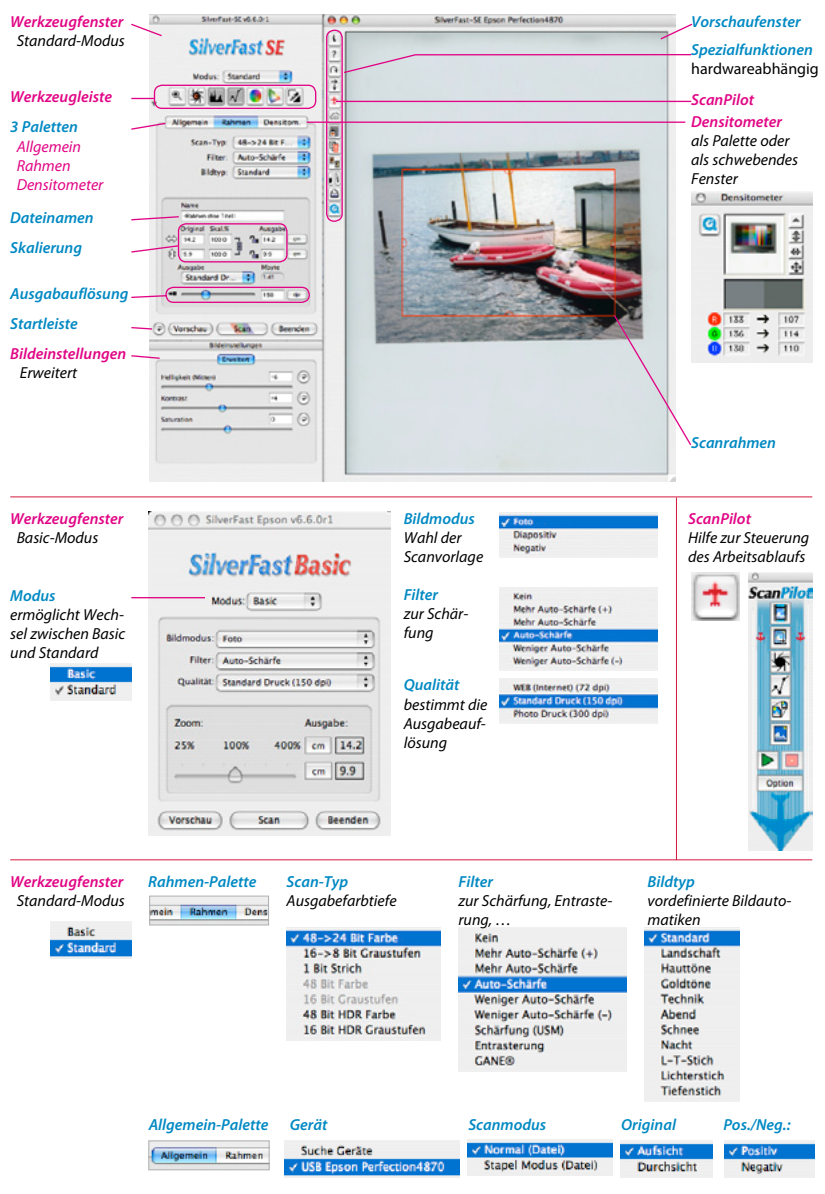

#### *Werkzeugleiste*

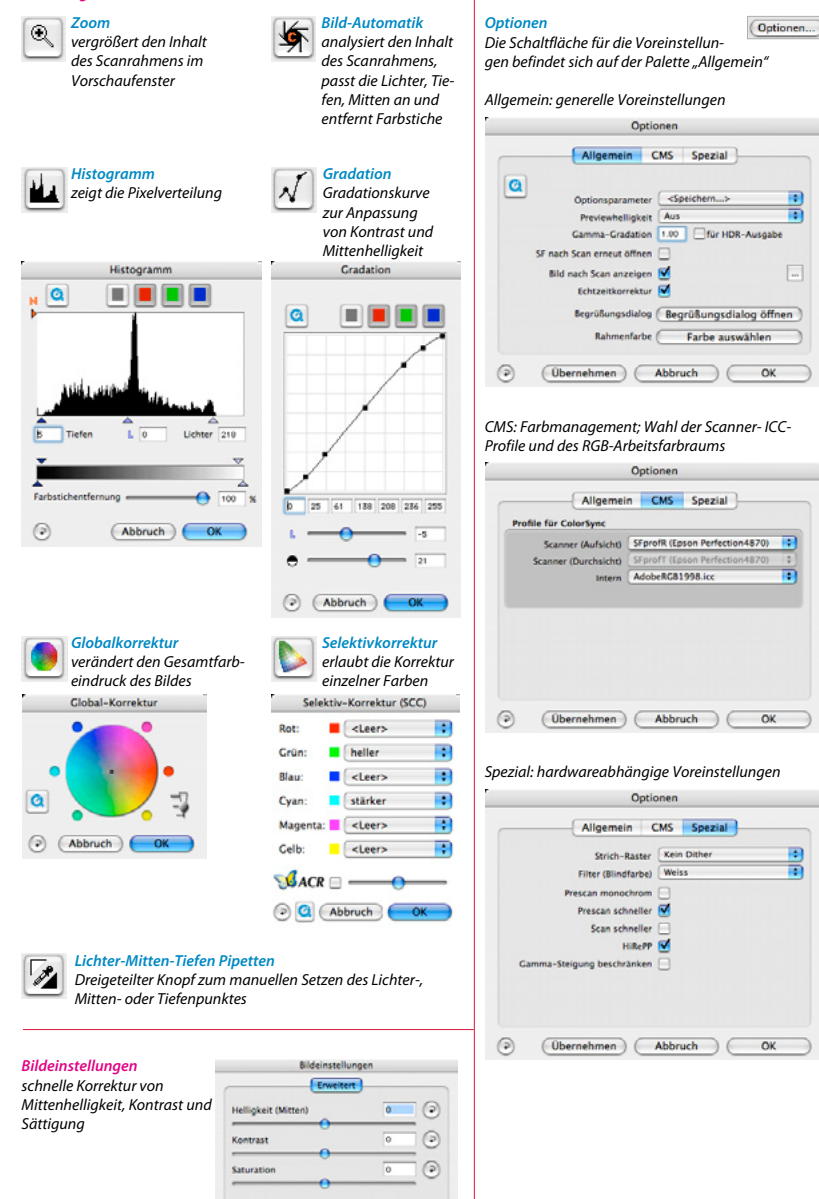

### <span id="page-25-0"></span>**Benutzeroberflächen von** *SilverFast Ai* **und** *SilverFast Ai Studio*

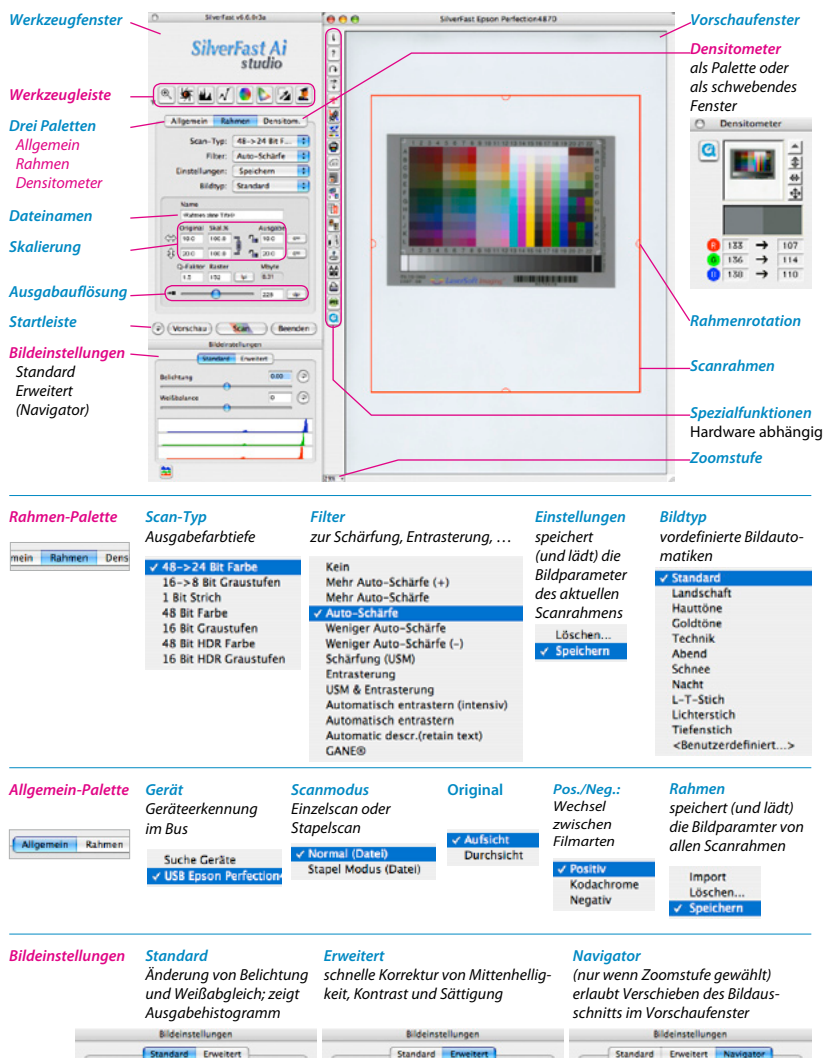

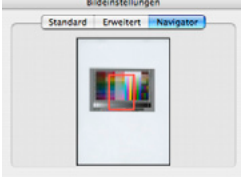

Belichtung

Weißbalance

 $\overline{AB}$  $\odot$ 

ī ഭ Helligkeit (Mitten)

Kontrast

Saturatio

Ta  $\Theta$ 

Б ∩

 $\bigcirc$ 

#### *Werkzeugleiste*

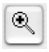

*Zoom vergrößert den Inhalt des Scanrahmens im Vorschaufenster*

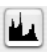

*Histogramm zeigt statistische Häufigkeit der Helligkeitswerte*

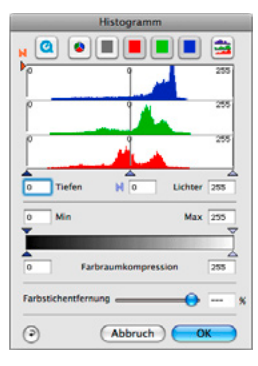

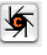

*Bild-Automatik*

*analysiert den Inhalt des Scanrahmens, passt die Lichter, Tiefen, Mitten an und entfernt Farbstiche*

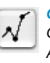

*Gradation Gradationskurve zur Anpassung von Kontrast und Mittenhelligkeit*

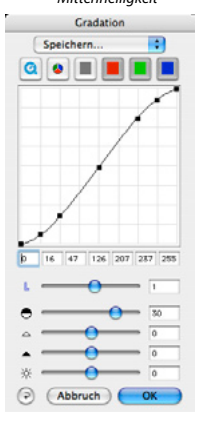

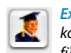

*Expertenmodus komplette Tonwertsteuerung für Spezialisten*

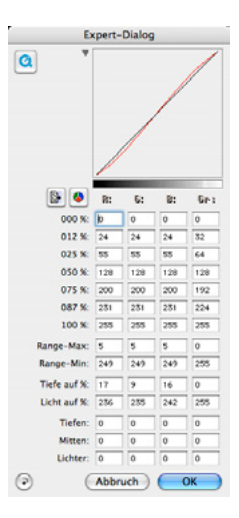

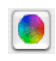

*Globalkorrektur verändert den Gesamtfarbeindruck des Bildes* **Global-Korrektur** 202 = 138 = 74 = 192 = 128 = 24  $24.1$ 

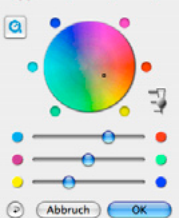

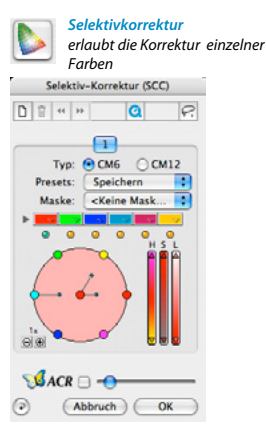

 $\sqrt{2}$ 

#### *Lichter-Mitten-Tiefen Pipetten*

*Dreigeteilter Knopf zum manuellen Setzen des Lichter-, Mitten- oder Tiefenpunktes. Doppelklick auf die Mittenpipette öffnet den Dialog*

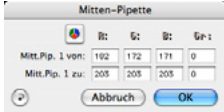

#### Optionen...

#### *Optionen*

*Die Schaltfläche für die Voreinstellungen befindet sich auf der Palette "Allgemein"*

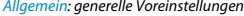

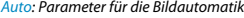

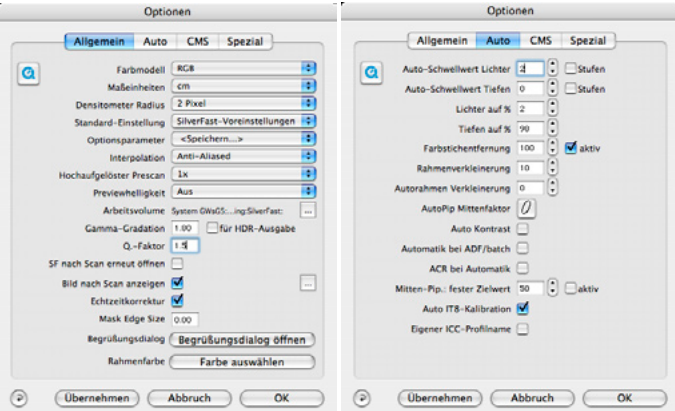

*CMS : Einstellungen für das Farbmanagement Spezial: hardwareabhängige Voreinstellungen*

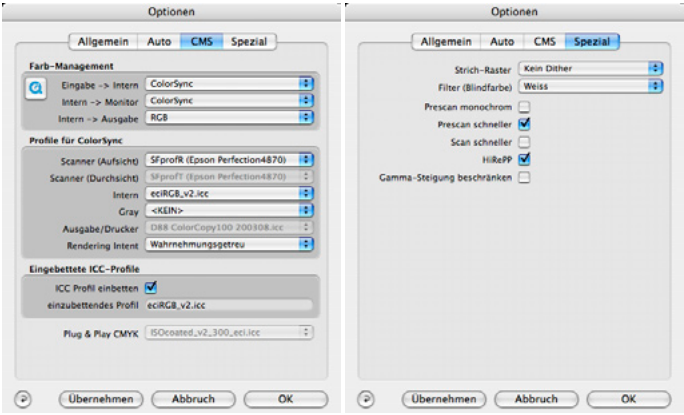

## <span id="page-28-0"></span>**Benutzeroberflächen der** *SilverFast DC* **und** *SilverFast HDR* **Versionen**

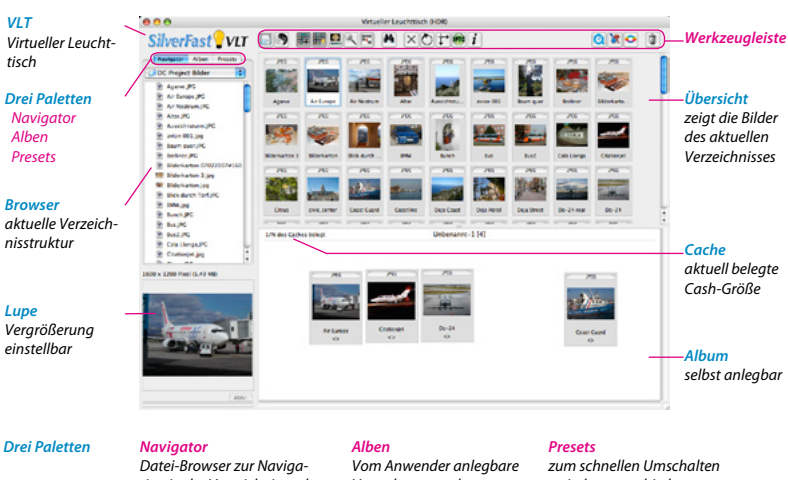

*tion in der Verzeichnisstruktur des Computers*

*Verwaltungsstruktur*

*zwischen verschiedenen Arbeitsbereichen / Anordnungen im VLT*

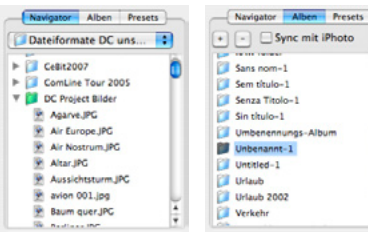

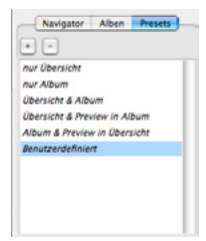

#### *Wechsel zwischen VLT und Hauptmenü*

*mit einem Klick auf das Auge (im VLT) bzw. auf die Glühbirne (im Hauptmenü)*

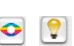

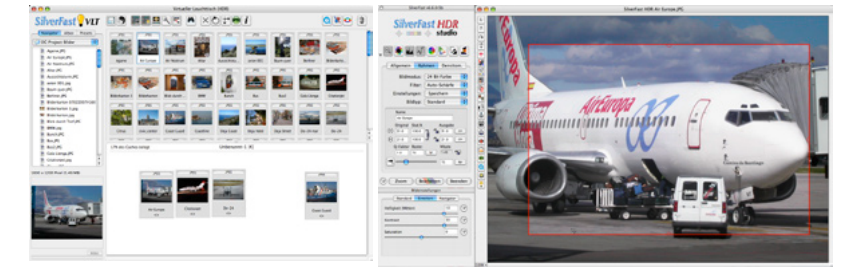

#### *Werkzeugleiste*

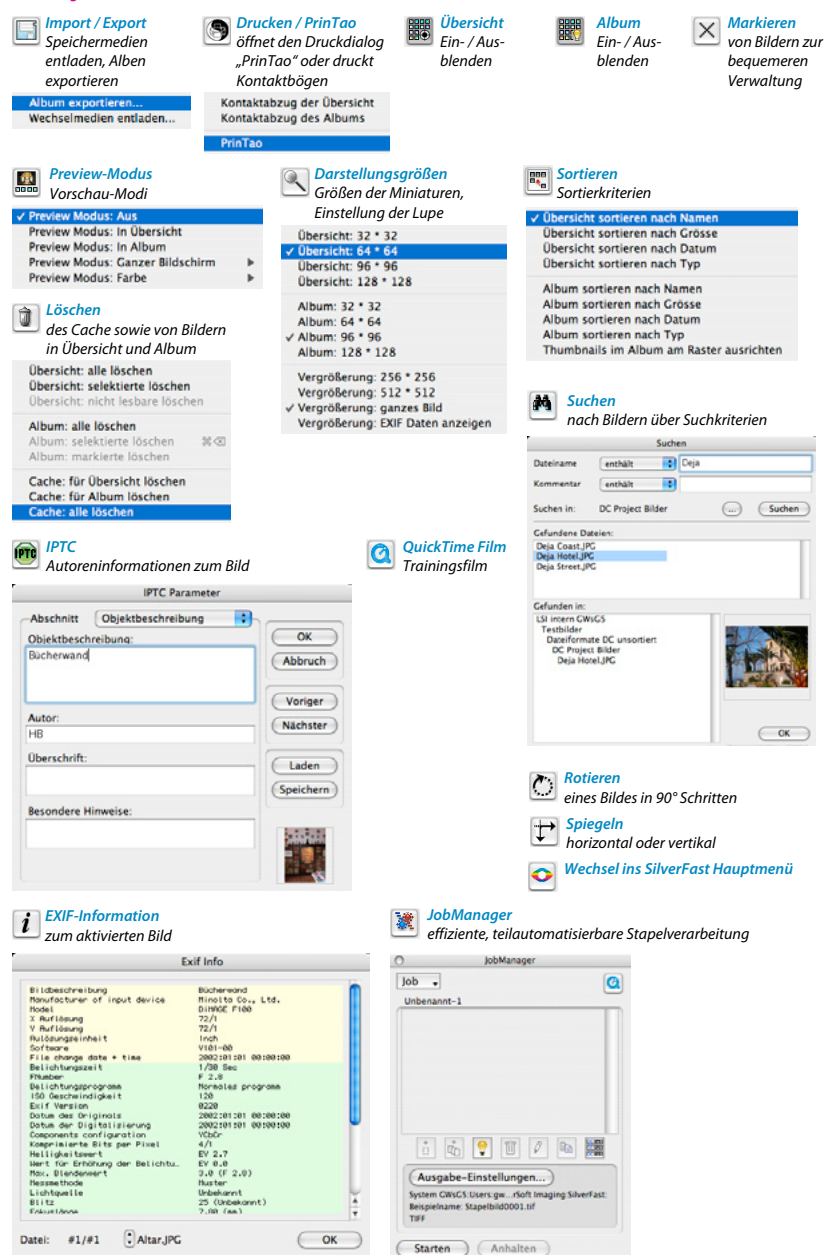

### **Benutzeroberfläche von** *SilverFast PrinTao*

<span id="page-30-0"></span>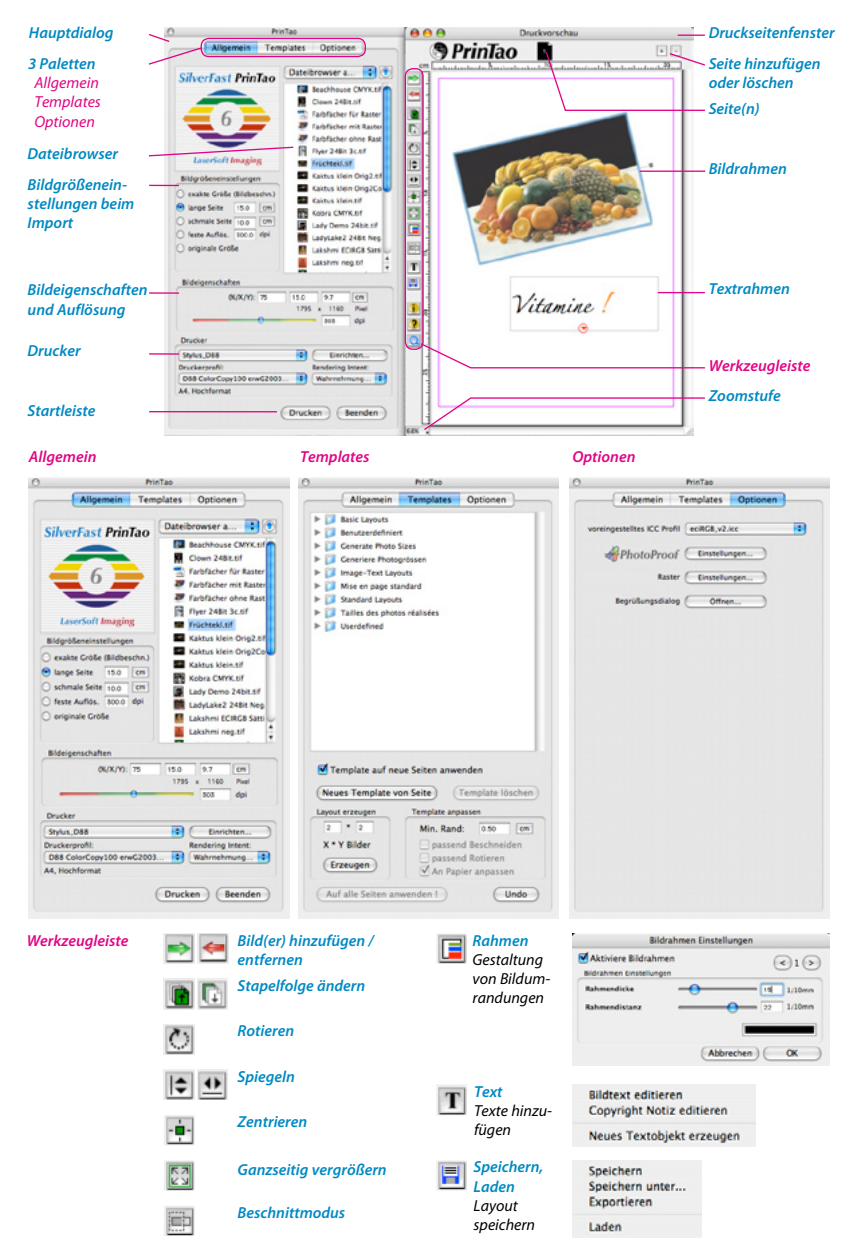

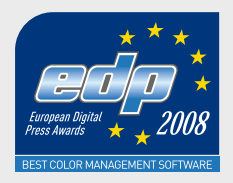

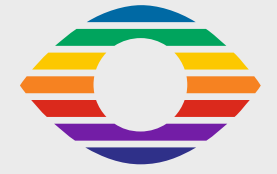

LaserSoft Imaging AG Luisenweg 6-8 24105 Kiel • Germany Tel.: +49 (0) 431-5 60 09-0 Fax: +49 (0) 431-5 60 09-96 E-Mail: info@SilverFast.com www.SilverFast.de

LaserSoft Imaging, Inc. 625 Freeling Drive, Sarasota 34242 Florida, USA Phone: (+1) 941-312-0690 Fax: (+1) 941-312-0608 E-Mail: sales@SilverFast.net www.SilverFast.com

Systemanforderungen\* Mac OS X, Windows 2000, XP, Vista, 256 MB RAM, (512 MB RAM empfohlen), 500 MB freier Festplattenspeicher, DVD-Laufwerk

\*Bitte überprüfen Sie die Lauffähigkeit der Software und Features für Ihr Gerät und Betriebssystem unter http://www.silverfast.com/product/de.html oder befragen Sie Ihren Händler.

SilverFast® und LaserSoft Imaging™ sind die eingetragenen Warenzeichen der LaserSoft Imaging AG, Deutschland. Alle erwähnten Warenzeichen sind die geschützten Warenzeichen der jeweiligen Inhaber.

Patents: EP 1594301, EP 1744278

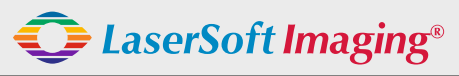

*SilverFast the Digital Power Tool*